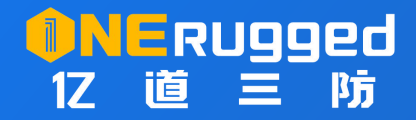

# **扫码配置工具**

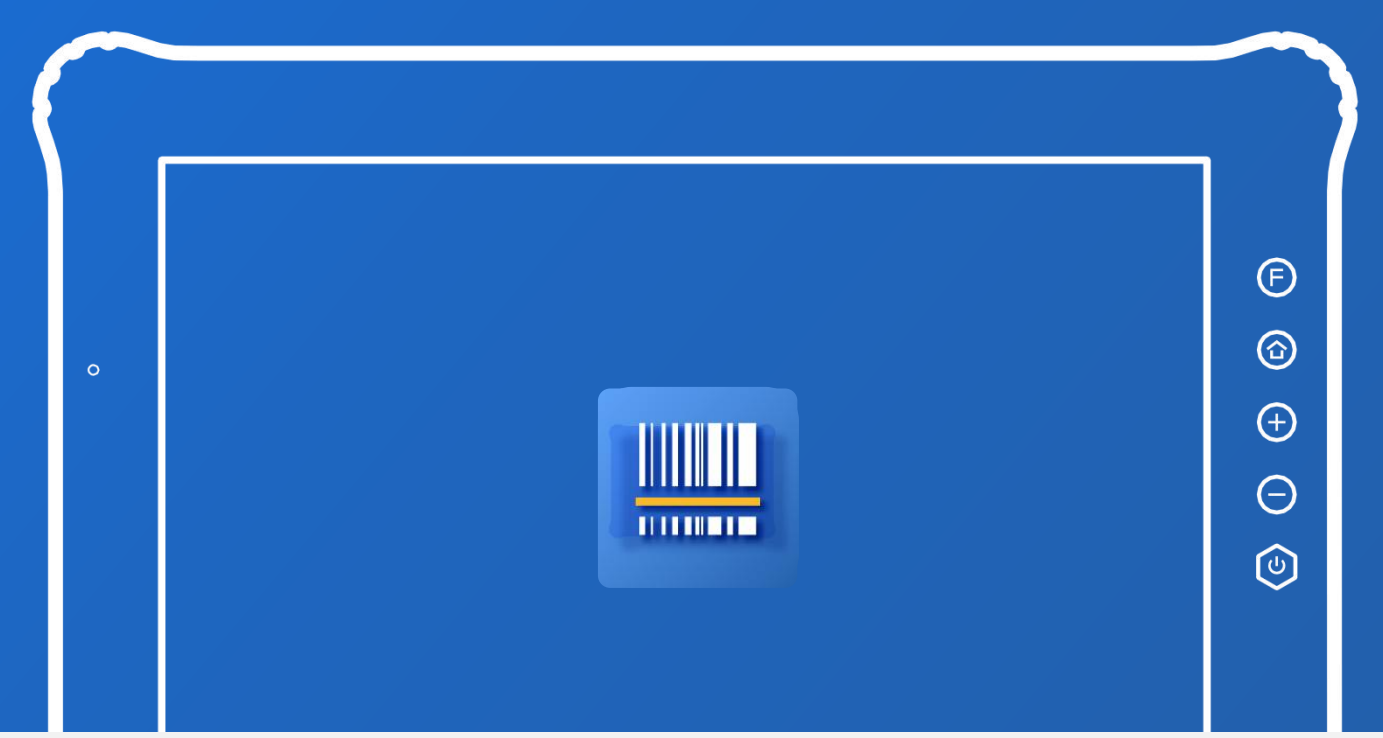

# 使用说明书 user's manual

www.onerugged.cn 一站式加固计算机提供商

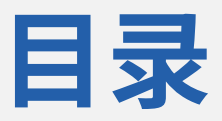

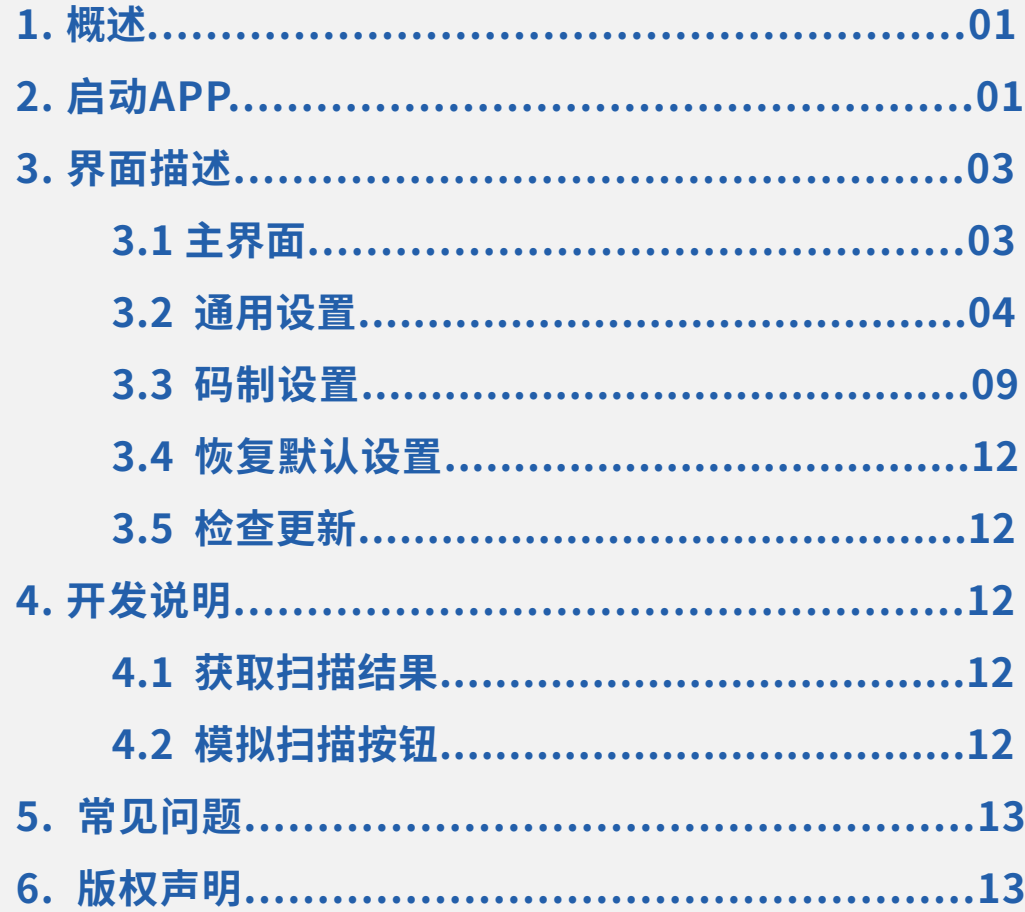

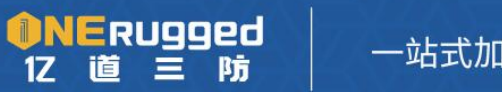

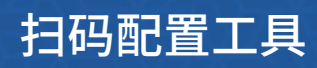

## **1. 概述**

此文档是针对深圳市亿道信息股份有限公司(以下简称"亿道信息")三防产品中一二维 码扫描头 APP 的使用说明。对于首次使用的用户来说,请务必阅读"快速开始";对 于有 开发需求的用户请参考"开发说明";需要深入了解扫码 APP 中每一项功能请参考 "界面 说明";如果使用中遇到问题请参见"常见问题"。

# **2. 快速开始**

对于首次使用扫码 APP,请按照如下步骤开启扫码体验。

1. 进入扫描 APP

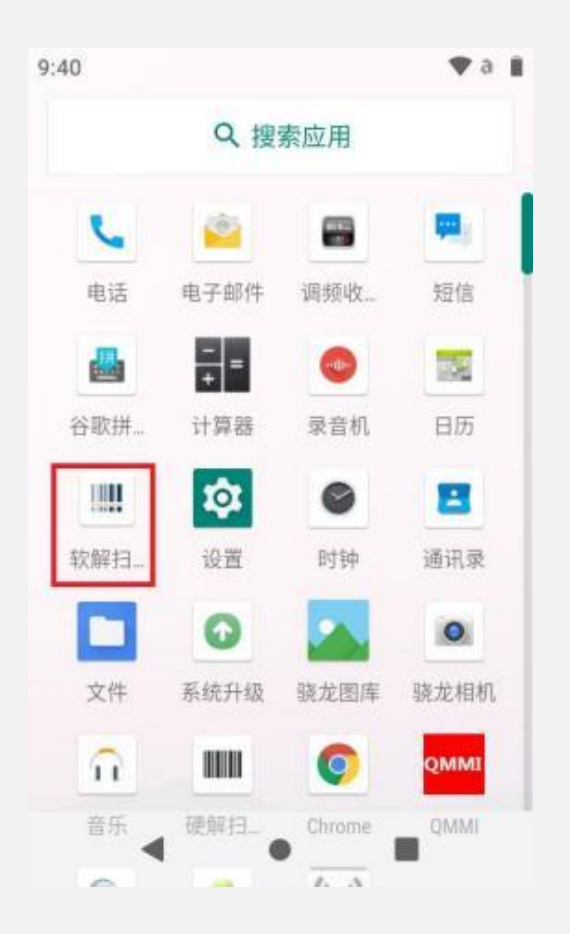

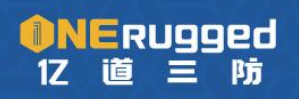

#### 2. 激活"启用扫描"

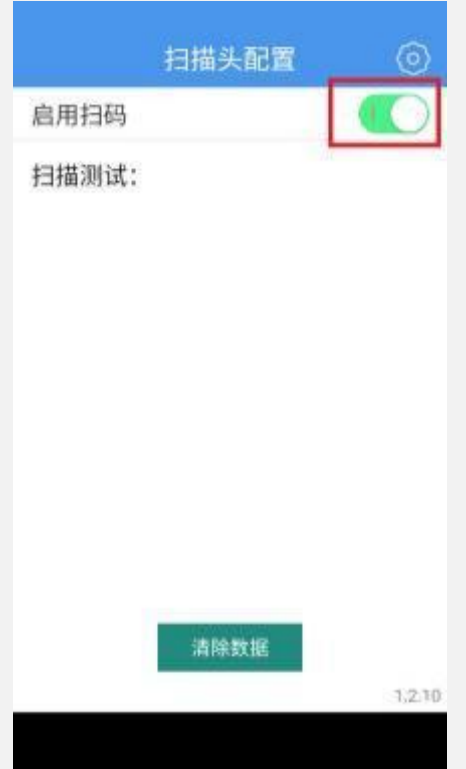

扫码 APP 退出后在任意有输入框界面, 对准条码点击扫码键, 可以看到条码内容进 入

输入框(这里以 Chrome 浏览器的地址栏举例)

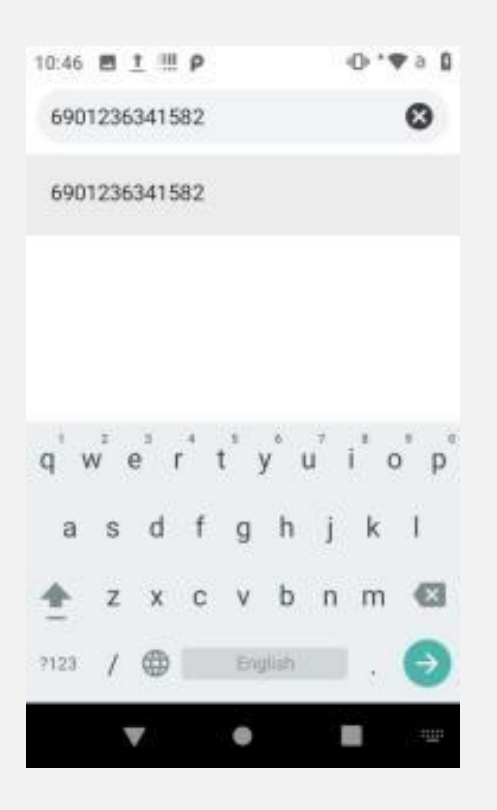

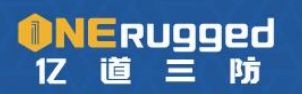

# **3 界面说明**

## **3. 1 主界面**

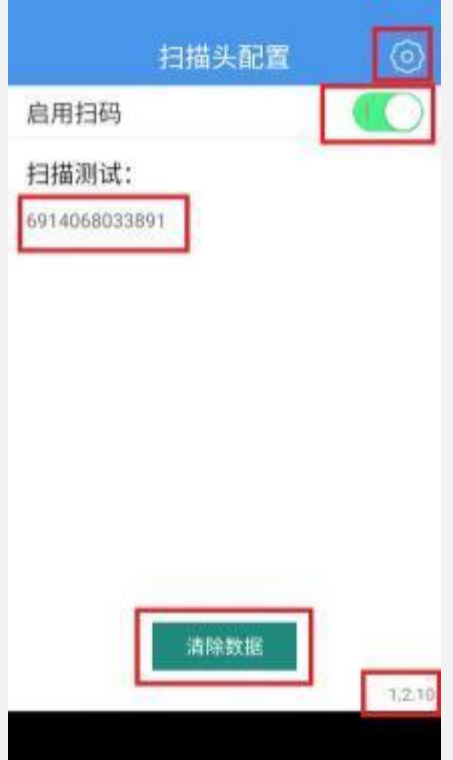

主界面包含 4 部分:

1. 右上角"齿轮"的设置按钮。其中包括"通用设置"、"

码制设置"、"恢复默认设置"、"检查更新"四个子模块。

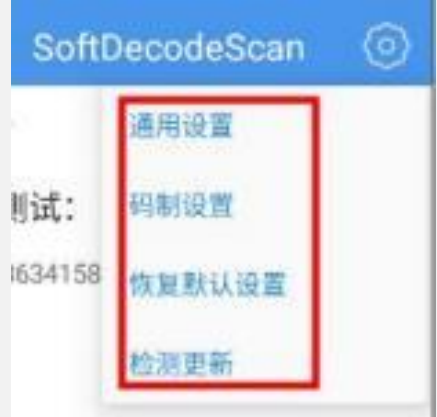

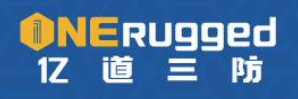

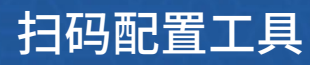

2. "齿轮"按钮下方的激活"启用扫码"按钮。激活此功能后,扫描头开始工作,

通过扫码键等方式可以进行扫码操作。

3. "扫描测试 "会呈现扫到的条码,这一功能主要用于条码扫描的测试。

4. "清除数据"按钮可以清除"扫描测试"中已呈现的数据。

5. 右下角的数字的此 APP 的版本号。 .

#### **3.2 通用设置**

"通用设置 "中包含了扫描头常用的设置项, 以下逐一说明:

1. "提示音 "激活后,识别到条码会播放提示音。

□ 提示音 结果返回时声音提示

2. "震动 "激活后,识别到条码会有震动提醒

8 法果返回时震动提示  $|0|$ 

3. "键盘输入模式(HID)"激活后, 识别到条码会将条码数据通过模拟键盘输入 的 方式发送到输入框。

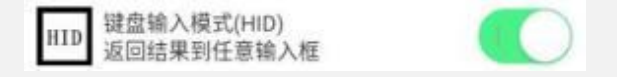

4. "输入框模式"激活后,识别到条码会将条码数据通过控件传递的方式发送到 当前输入框 。

一 输入框模式  $|0|$ 

5. "剪切板开启 "激活后,最近一次扫到的条码会保存到剪贴板,方便将条码 数 据粘贴到任何位置。

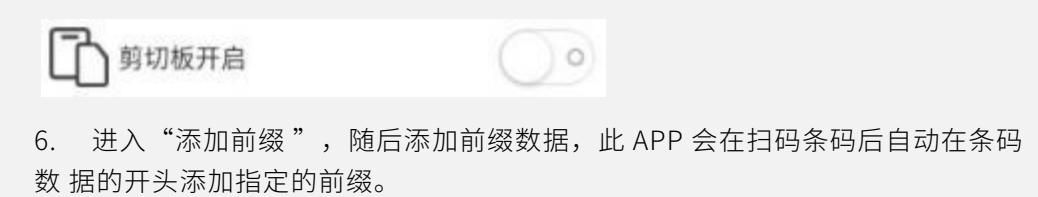

 $\mathcal{P}$ 

添加前缀

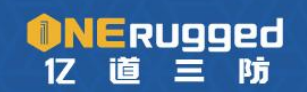

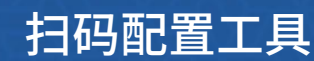

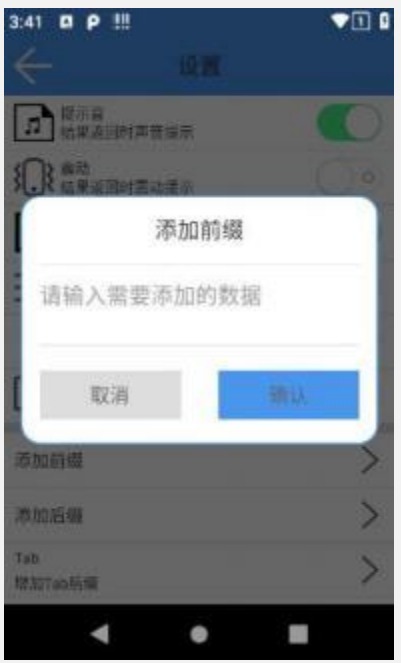

7. "添加后缀 "的使用方式同"添加前缀 ",会将制定数据自动追加在条码数 据 尾部。

添加后缀

8. 进入"Tab "设置后,可以选择在扫描数据之前或之后加入 Tab 字符 。

 $\mathcal{P}$ 

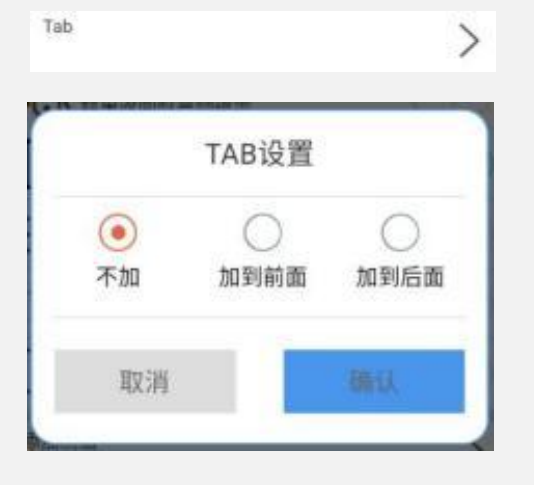

9. "Enter "激活后,会自动在扫描结果后追加回车。

Enter  $|0\rangle$ 增加enter后缀 10. "L key "激活后,点击实体扫码按键会触发扫码功能。 F key

11. "扫描模式选择 "可以选择更改触发扫码的模式

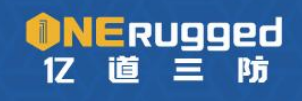

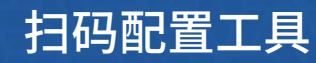

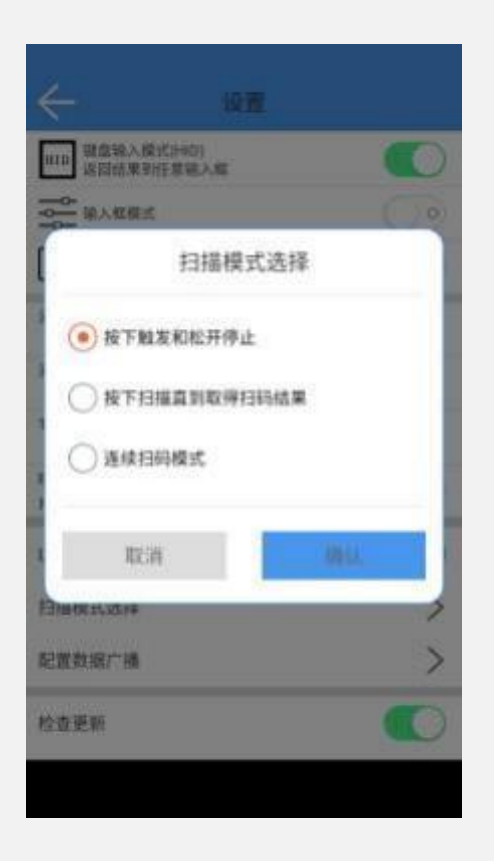

12. 使用 4710 配套的 APP, 在 v1.2.10 以上的版本中可以使用"配置数据广播" , 此项针对在二次开发时有需要接收扫码数据的客户,可以通过这里设置的广播 Action 和 Extra 接收到扫码数据。

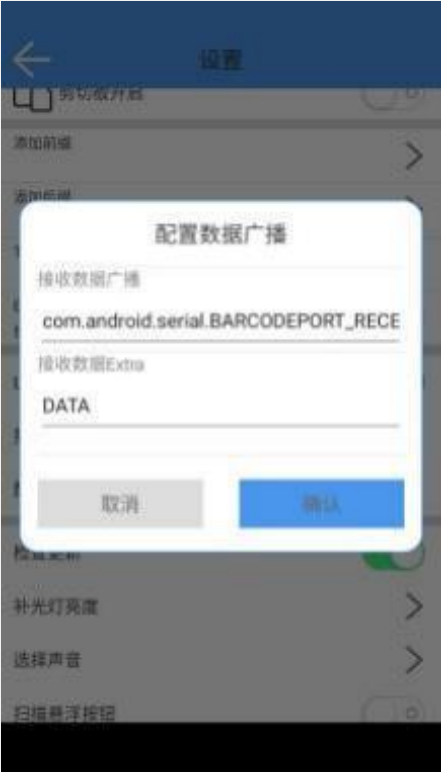

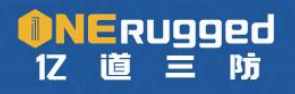

13. "检查更新"激活后, 此 APP 会自动检查更新, 如有新版本则弹出更新提示。

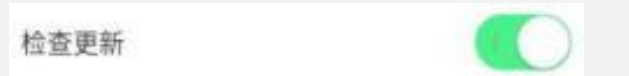

14. "补光灯亮度 "可以设置 1~10 的亮度,其中 10 为最亮。

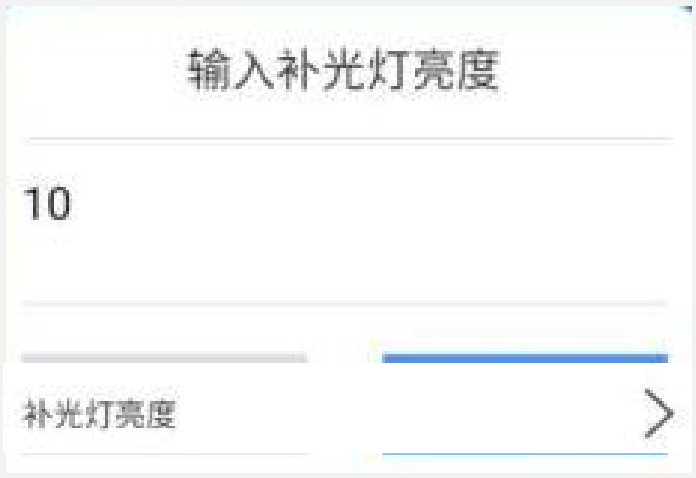

15. 进入"选择声音"后有三种扫描音可以选择,此声音为扫码成功后的提示音。

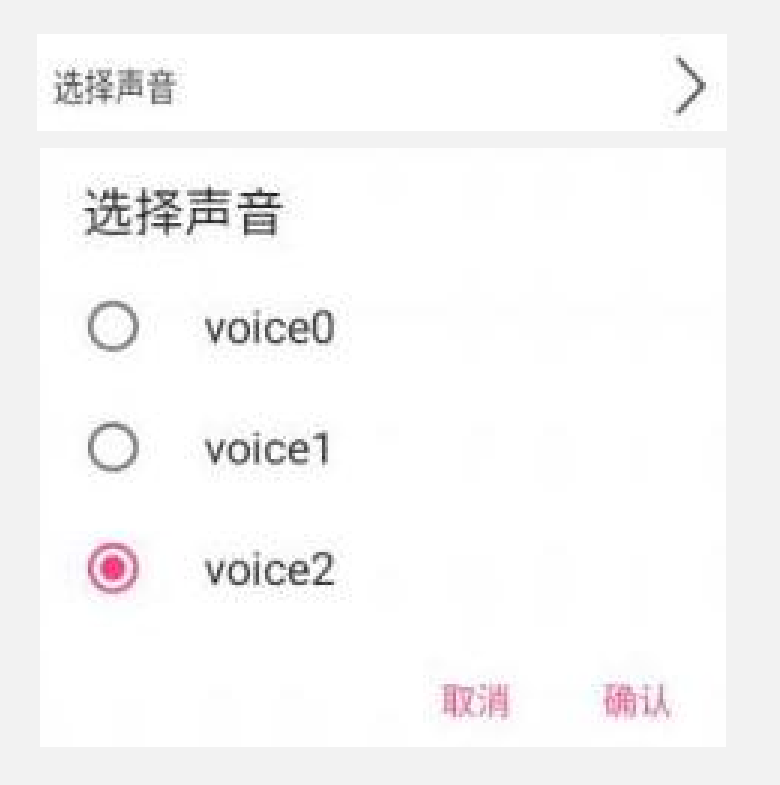

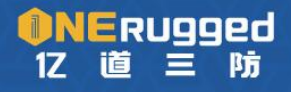

钮 相当于点击了实体的扫描按键。

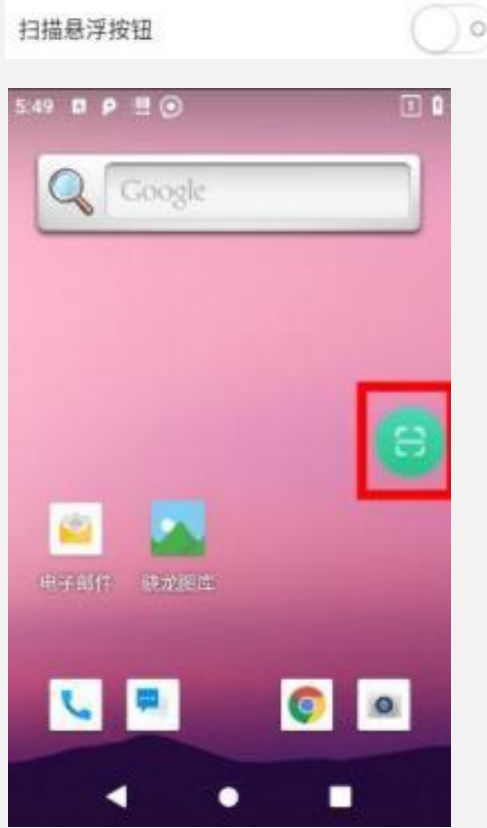

17. " 中心扫描模式 "激活后,仅在准星中心的条码可以被识别到。

中心扫描模式

 $\bigcirc$ 

18. "多解码模式 "是指一次扫描可以获取到扫描范围内多个条码的数据,进入 此 选项可以开启或关闭"多解码模式";通过"设置多解码数量"来调节一次扫 描最多允许扫描到的标签数; "解码成功后返回"是指只要识别到一个或以上 的 条码就结束这次扫描并输出结果; "完全解码后返回 "是指扫描到"设置多 解码 数量 "的所有条码后才结束这次扫描并输出结果。

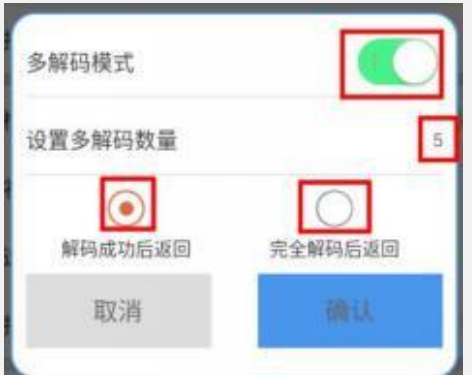

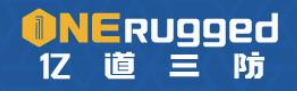

## **3.3 码制设置**

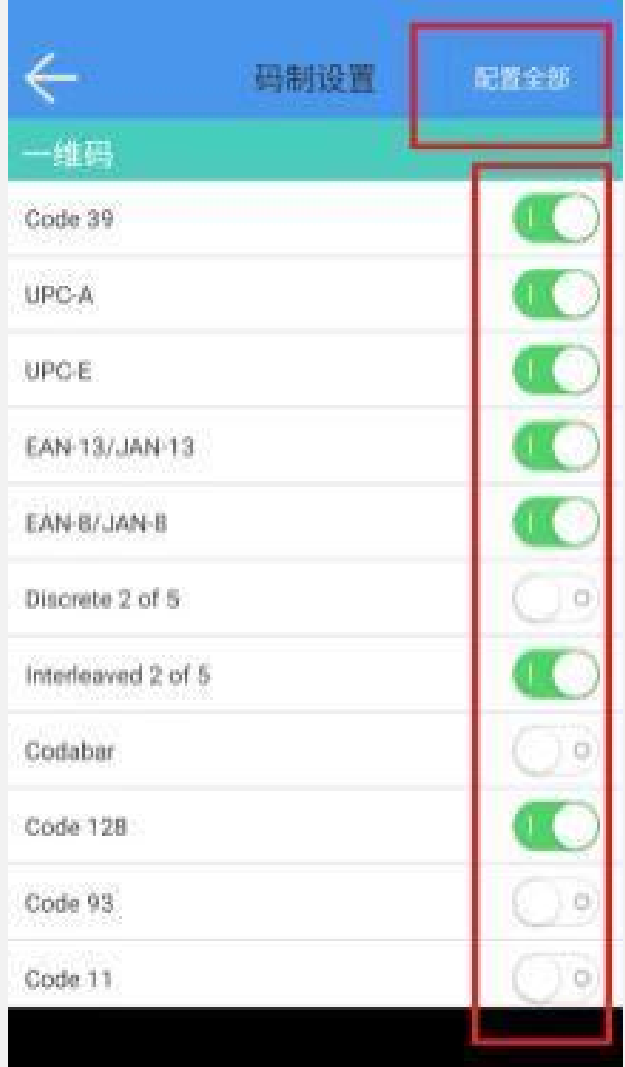

码制设置中包含

1. "配置全部 ":可以直接配置所有码制是否启用。"启用全部 "可以让扫描 APP 支 持所有制式的条码,一般情况用于测试此 APP 是否支持某类条码,在这种情况下扫 描速度和识别率都会明显下降,实际使用中请勿"启用全部",如果曾经打开过请点 击"重置全部 "回到默认状态 。

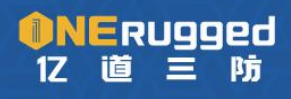

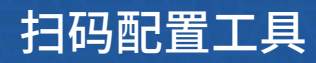

2.

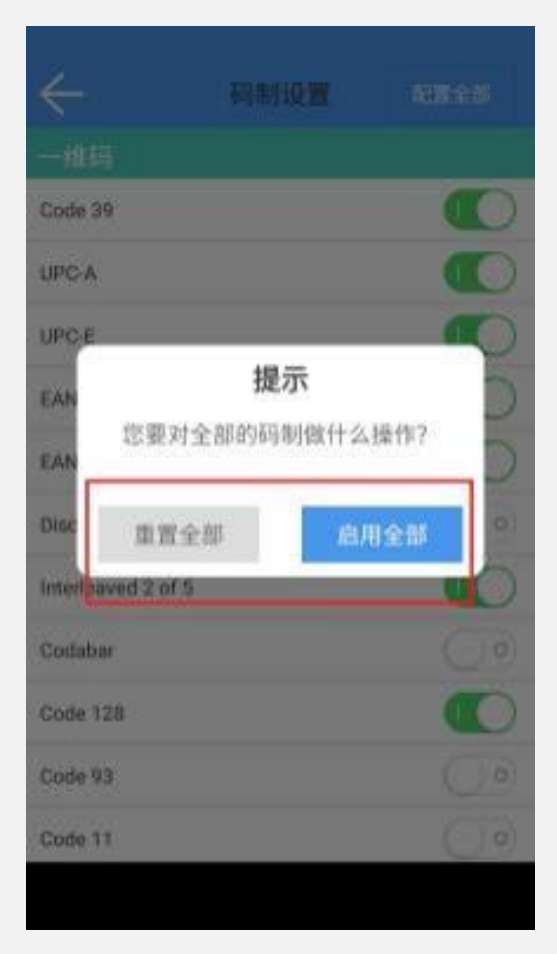

3. " 一维码 "项: 配置支持的一维码码制 。

配置某一个码制时,可以对该码制具体的属性进行设置,譬如是否显示校验位,或 者设置长度 等等 。

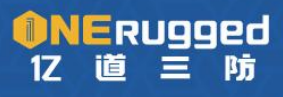

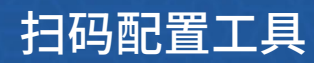

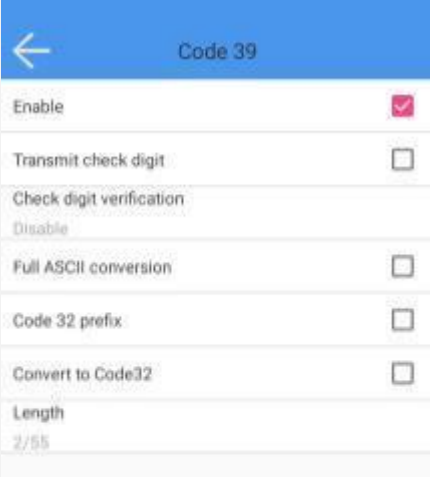

#### 其中某些配置项还可以进一步设置。

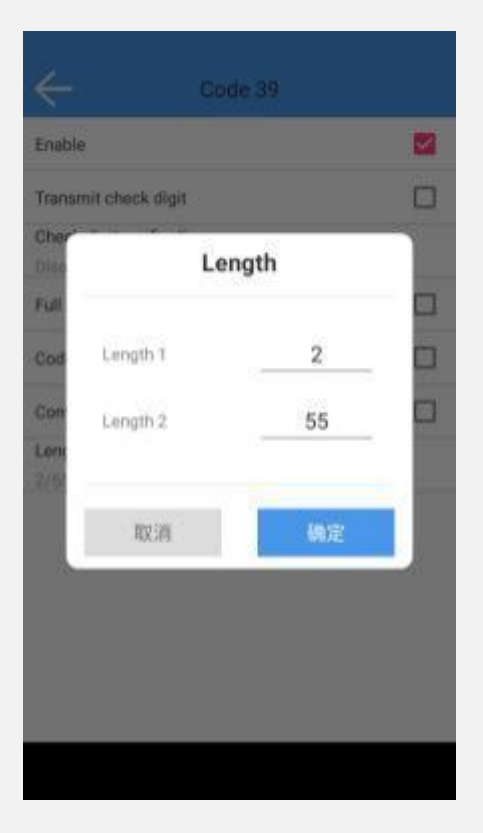

4. " 二维码 "项: 配置支持的二维码码制 。

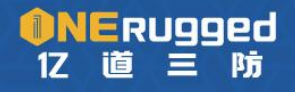

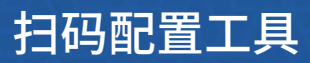

## **3.4 恢复默认设置**

用于将扫码 APP 设置恢复到默认

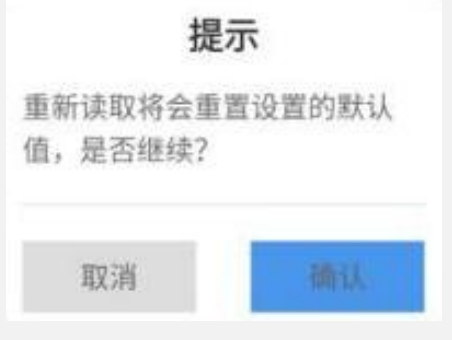

### **3.5 检查更新**

检查此 APP 是否有新版本,如果有新版则弹出更新提示。

## **4 开发说明**

对于有开发需求的客户可以在自己的 APP 中获取扫码结果,并且可以模拟扫码按键触 发, 以下是简要说明,详细信息可以参见示例代码。

## **4.1 获取扫描结果**

"com.android.serial.BARCODEPORT\_RECEIVEDDATA\_ACTION"是扫码成功的广播,收 到 此广播后从 Intent 实例中获取获取"DATA"便可拿到扫码数据,数据类型为 String。

lic static final String BARCOOFPORT RECEIVEDDATA ACTION = "com.android.serial.BARCOOFPORT RECEIVEDDATA ACTION static final String BARCODEPORT RECEIVEDDATA EXTRA DATA = "DATA"

## **4.2 模拟扫描按键**

通过发送广播可以模拟扫描物理按键,其中包含功能键/左扫描键/右扫描键的按下 和 弹起。 <br>第

以下是按键定义:

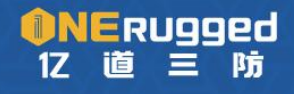

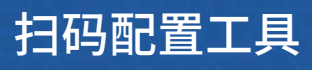

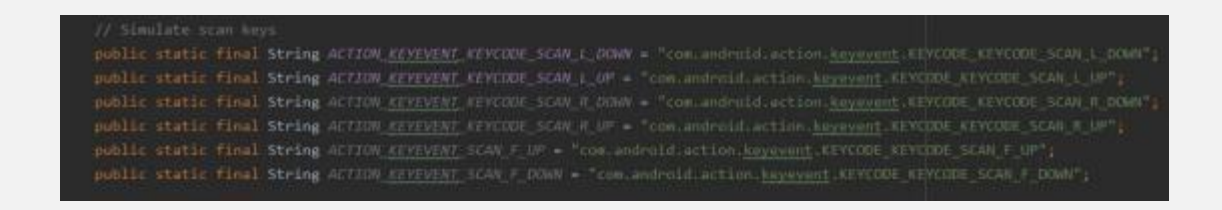

# **5 常见问题**

扫码 APP 中"提示音"功能已激活, 为什么扫码时没有听到提示音?

请确认系统中"铃声音量 "已开启。

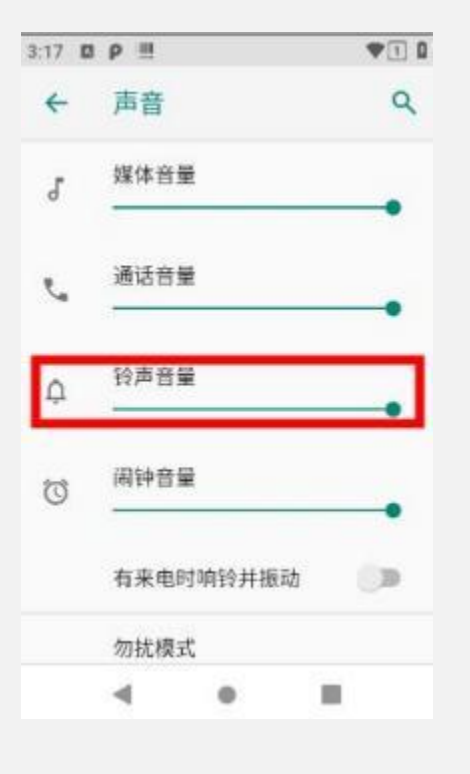

# **6 版权声明**

深圳市亿道信息股份有限公司(简称"亿道信息")对本规格书中的所有内容(包括但不限 于产品设计构思、设计理念、文字图片等)拥有完全及绝对的版权等知识产权, 并受法律保 护。未经亿道信息书面许可或授权,任何单位或个人不得以任何方式和理由对该文档中 的 内容(包括但不限于产品设计构思、设计理念、文字图片等)进行全部或部分地抄录、 复制、 修改、传播、销售或以其它任何方式使用。凡侵犯前述知识产权的,亿道信息有权依法追究 其法律责任,特此郑重声明。

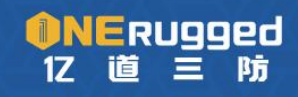